## **Setting up a Zoom Meeting with Online Registration**

**NOTE**: Zoom registration can be used only for Free events. Zoom registration allows users to register with Zoom for the meeting and receive a confirmation email and calendar reminder. It also allows you as the chapter/region to manage your registrants for your virtual events. (If you'd like to add a donation feature at the time of registration, you can either have your event registration on the NEWH website, or you can include a 'text to give' option and offer that during your event – please work with Susan Huntington in the Inc. office to this set up PRIOR to your event.)

1. Log into your shared NEWH Zoom account (schedule meeting thru web portal and not Zoom app)

#### 2. Click on **Meetings** on the left hand side

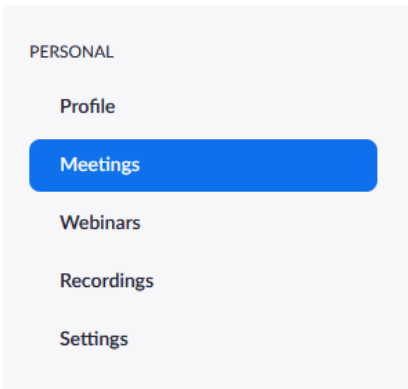

NOTE: since you share Zoom accounts, please do not change any information in the Profile settings (it includes a standard NEWH logo, and the profile name)

#### 3. Click on Schedule a **New Meeting**

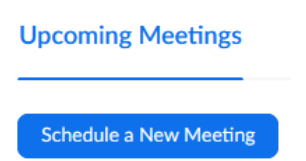

4. Fill in the Topic field with the name of your NEWH Virtual Event ‐ \*Include your chapter/region name in the topic (i.e. NEWH/Rocky Mountain CEU) Fill in the Description field with the description of your NEWH Virtual Event

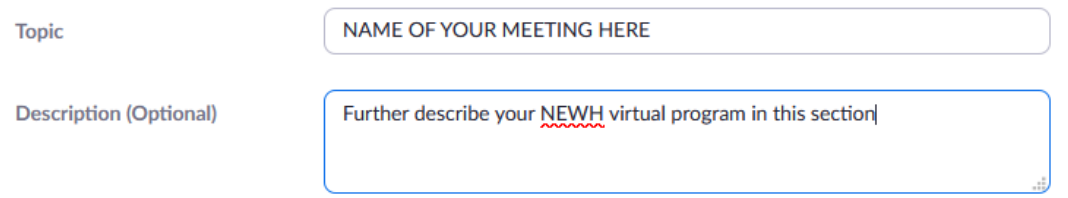

5. Set your date, time and duration of your upcoming meeting  $-\frac{p}{q}$  attention to the time zone.

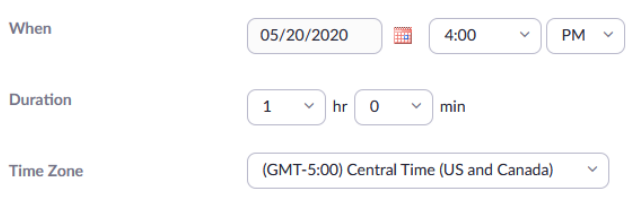

 $\Box$  Recurring meeting

# 6. Click the Registration Required box

#### 7. **Click the Require Meeting Password Box if it is not checked.**

You can either use the system generated meeting password, or you may create your own password

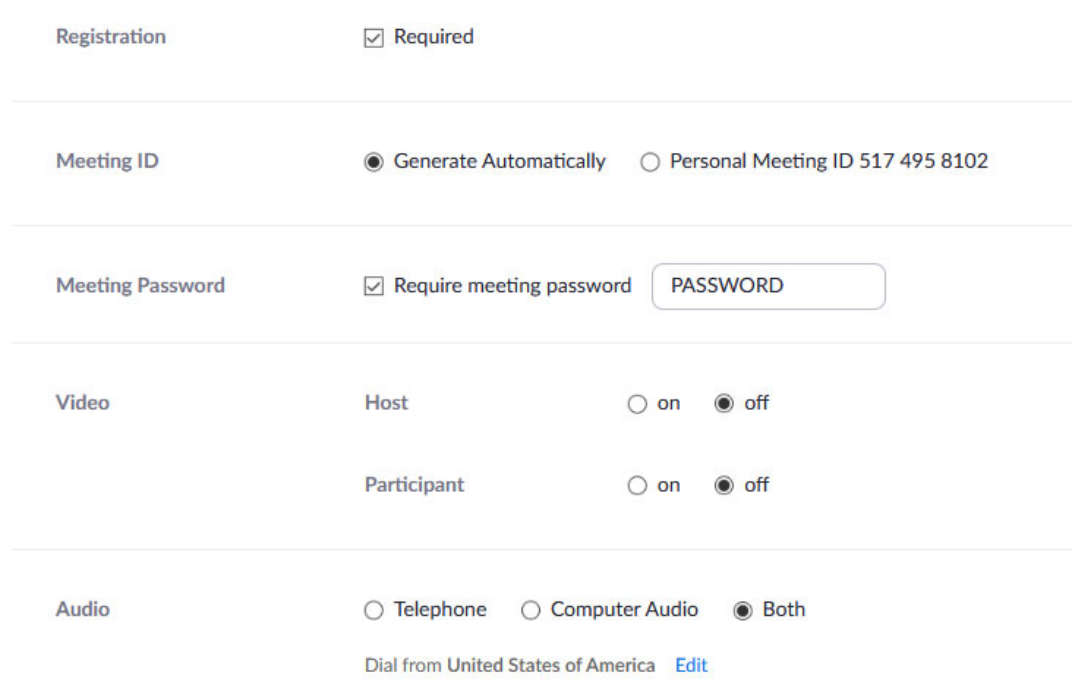

# 8. Verify that your intended meeting options are checked

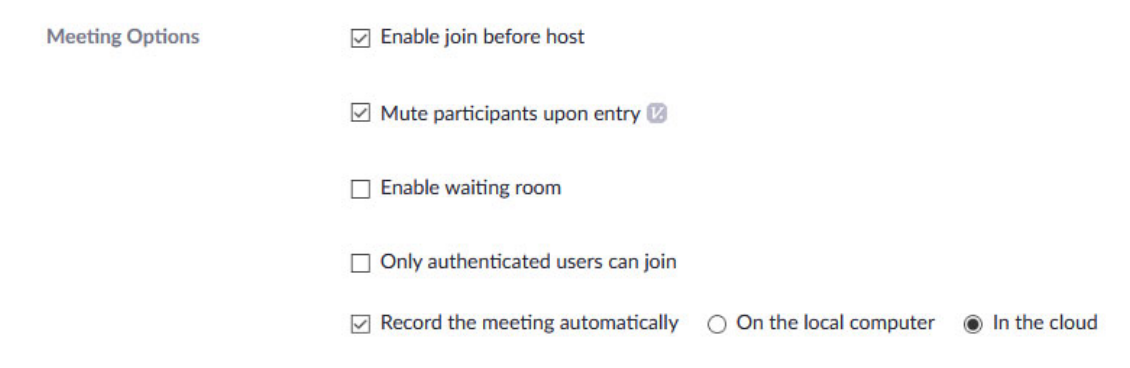

### 9. Click Save

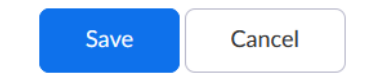

### 10.This screen will then open:

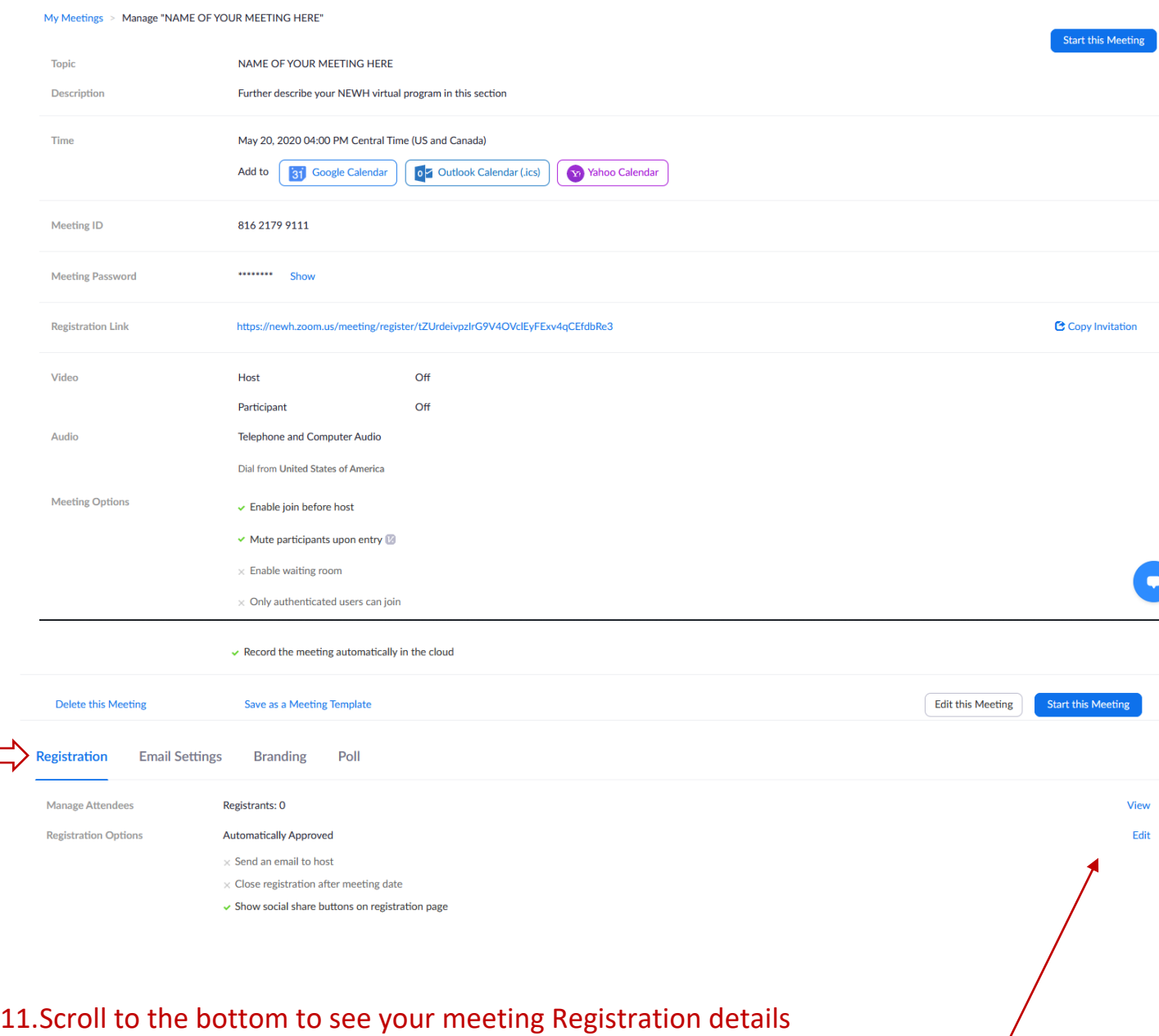

### 12.With the Registration tab highlighted click **Edit** on the far right of Registration Options

- Click on **Close registration after event date**
- Click on Questions or Custom Questions to customize your registration form Add any specific fields you'd like here – i.e. Add Organization field (make this required) so individuals have to enter their Company/School name. Also if you are having a CEU – you may want to add this question: *Please enter your IDCEC/AIA number or enter NA*
- Click on View to the far right of Manage Attendees to see all who have registered

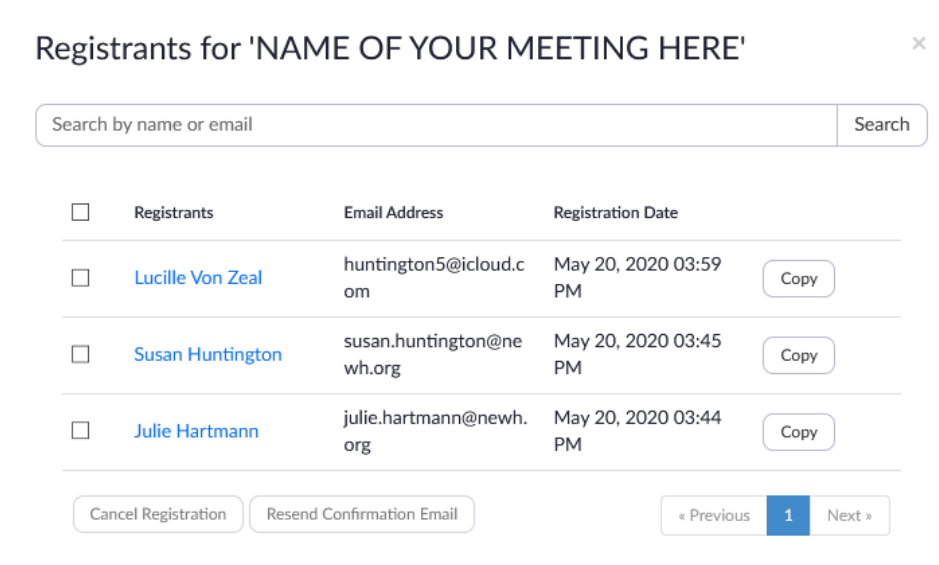

■ If you see anyone that should not be registered - To cancel a registrant, click next to their name, click Cancel Registration, a new screen will pop up giving you the option to send a cancelation email to the registrant

 $\tau$ 

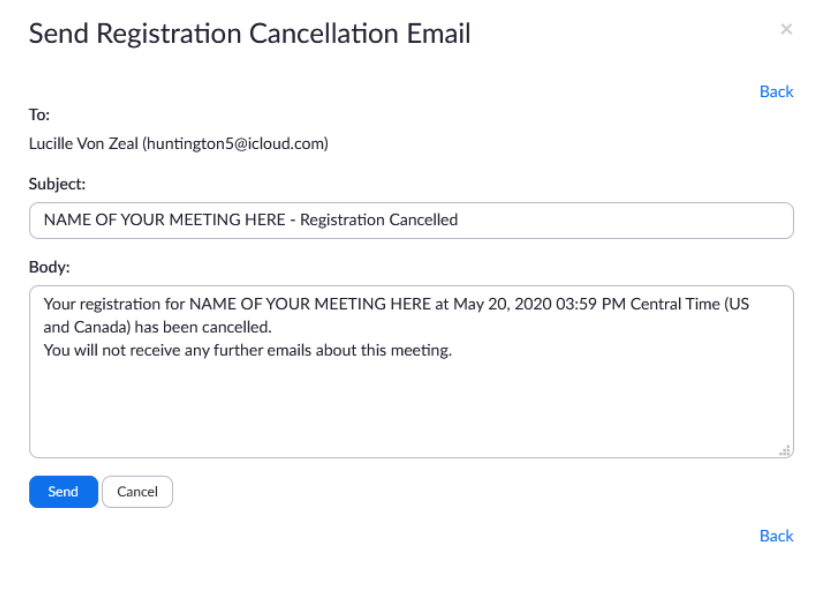

13. On the **Email Settings** tab, click on Edit to the far right of Email Contact and change the email address to your board member contact in charge of the event. This email will be on all confirmation emails sent out – it would be best to change it to the person(s) heading the event.

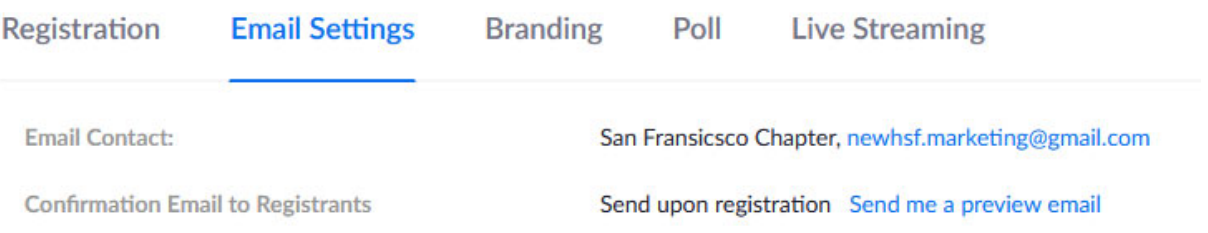

- 14. Click on **Edit** on the far right of **Confirmation Email to Registrants** to customize your confirmation email to registrants
- 15. Click on **Branding** and upload your Chapter's NEWH logo to make your invite more personalized

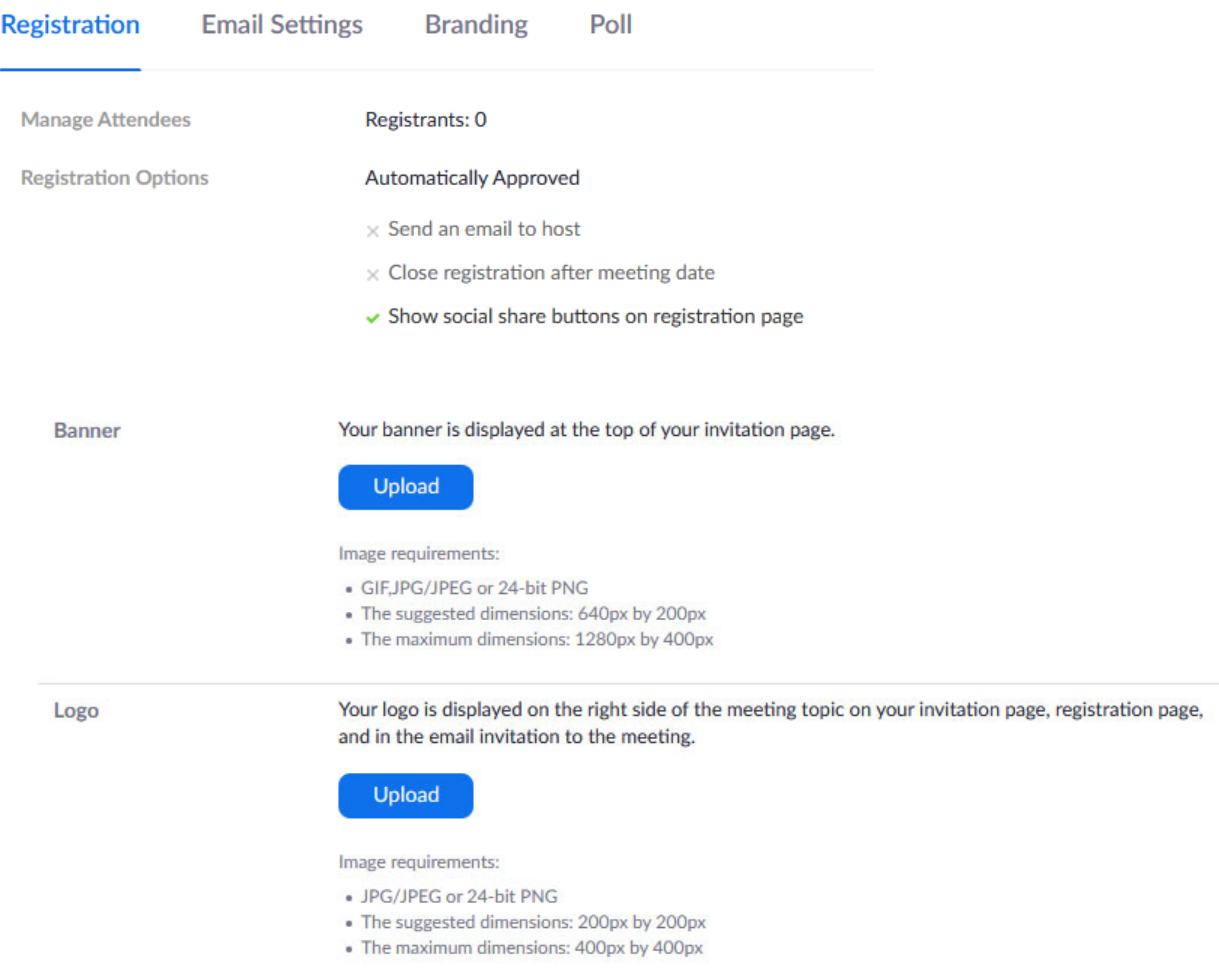

16. After your meeting is set up, copy the registration link and share it with Diane Federwitz at the Inc. office (diane.federwitz@newh.org) to include with your invite and post to the NEWH Inc.'s website.